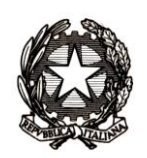

*Ministero dell'Istruzione, dell'Università e della Ricerca*

*Dipartimento per la programmazione e la gestione delle risorse umane,*

*finanziarie e strumentali* 

*Direzione generale per gli studi, la statistica e i sistemi informativi- Uff VII*

MIURAOODGSSSI prot. n. 3354/RU/U Roma, 11 luglio 2012

Ai Dirigenti/Coordinatori delle Istituzioni scolastiche statali e paritarie

e p.c. Ai Direttori Generali degli Uffici Scolastici Regionali

Ai Dirigenti degli Uffici Scolastici **Territoriali** 

Al Sovrintendente Scolastico per la Regione Valle d'Aosta

Al Sovrintendente Scolastico per la Provincia di Trento

Al Sovrintendente Scolastico per la scuola in lingua italiana di Bolzano All'Intendente Scolastico per la scuola in lingua tedesca di Bolzano All'Intendente Scolastico per la scuola delle località ladine di Bolzano

**Oggetto**: Chiusura attività e registrazione Esiti Esami di Stato (EES)

Al fine di favorire le attività delle commissioni d'esame e delle segreterie scolastiche nella fase conclusiva di svolgimento degli esami di Stato 2012, si descrivono di seguito le operazioni da svolgere per arrivare ad una corretta conclusione.

# **Commissioni di esame – che hanno utilizzato Commissione Web**

La commissione d'esame che utilizza l'applicativo Commissione Web, dopo aver concluso ogni operazione d'esame, deve selezionare la funzione di "Chiusura attività" disponibile nel menù di "Gestione Attività".

Tale operazione deve essere effettuata dopo aver registrato le valutazioni di tutti i candidati e prodotto le stampe relative a:

- Albo degli esiti degli esami;
- Schede di tutti i candidati;
- Registro degli esami.

DGSSSI – Ufficio VII Viale Trastevere, 76/A – 00153 Roma Tel. 06.58493167/2062 Fax 06.58493848 e-mail: segr-uff.statistica@istruzione.it

*Direzione generale per gli studi, la statistica e i sistemi informativi- Uff VII*

Si precisa che la funzione "Chiusura attività" verifica che per tutti i candidati di una classe siano presenti gli esiti degli esami.

Tale controllo viene effettuato a livello di singola classe associata alla commissione e l'attività può essere chiusa se:

- a) per entrambe le classi sono presenti le valutazioni per tutti i candidati;
- b) per almeno una delle classi risultano presenti le valutazioni di tutti gli studenti e per l'altra classe non risulti salvato alcun dato.

Pertanto, in caso di presenza di dati incompleti per una o entrambe le classi, la chiusura non potrà essere effettuata.

La commissione dovrà, quindi, completare di registrare le valutazioni per tutti i candidati, oppure cancellare le eventuali valutazioni parziali già salvate.

La commissione che ha inavvertitamente chiuso le attività prima di realizzare la stampa dei registri, deve chiedere alla segreteria scolastica una nuova autorizzazione per poter accedere nuovamente a "Commissione web" .

Naturalmente, dopo una nuova autorizzazione, eseguite le funzioni lasciate in sospeso, è sempre necessario procedere ad una nuova chiusura delle attività.

Si segnala che è stata modificata la funzionalità del pulsante "Riapertura attività", disponibile in "Gestione Alunni --> Esiti Esami di Stato --> Gestione Attività". La selezione del pulsante permette di:

1) riabilitare le funzioni di rilevazione degli esiti finali da parte della segreteria quando la commissione ha concluso i lavori e gli esiti sono sul SIDI (i "semafori" relativi alla colonna "Lavori Commissione" e "Rilevazioni esiti finali" sono verdi)

2) ripristinare la funzionalità di utilizzo di Commissione Web quando la commissione ha concluso i lavori e gli esiti non sono ancora sul SIDI (il "semaforo" associato alla colonna "Lavori Commissione" è verde e quello associato a "Rilevazioni esiti finali" è rosso).

La chiusura può essere eseguita anche dalle commissioni che non hanno inserito alcun dato per le due classi della commissione.

Si sottolinea, altresì, che la chiusura attività comporta la revoca di tutte le abilitazioni all'utilizzo dell'applicativo.

#### **Segreteria Scolastica - Registrazione Esiti esami di Stato**

Una volta che le commissioni d'esame hanno completato le loro operazioni la scuola deve procedere alla registrazione degli esiti degli esami di Stato a SIDI.

Prima di procedere nella descrizione di dettaglio, si comunica che è stata revocata d'ufficio la scelta di utilizzo di "Commissione web", registrata dalle scuole sul SIDI, per le commissioni che di fatto non hanno utilizzato il nuovo applicativo. Pertanto, le segreterie sono invitate a indicare, al più presto, tramite l'apposita funzione in "Gestione attività", nell'area Esiti esami di Stato, la modalità operativa con la quale le commissioni hanno gestito effettivamente gli esami di Stato.

*Direzione generale per gli studi, la statistica e i sistemi informativi- Uff VII*

Le operazioni da svolgere variano a seconda della modalità operativa scelta dalla commissione d'esame per la gestione degli esami.

### **- Commissione Web utilizzata per entrambe le classi della commissione**

Per le classi/commissioni trattate con l'applicativo Commissione Web, per le quali la commissione d'esame ha regolarmente chiuso le attività, la segreteria scolastica deve importare i dati sul SIDI. L'operazione viene effettuata entrando nella funzione SIDI di "Inserimento/modifica dati" dell'area "Esiti esami di Stato –> Prove d'esame".

La segreteria deve quindi selezionare il pulsante "Importa dati da Commissione Web". Completata l'importazione, sarà visualizzato per tutti i candidati valutati un segno di spunta verde sulla destra  $\left( \bullet \right)$  ad indicare che l'operazione è andata a buon fine e che i dati degli esiti degli esami di Stato sono completi.

### **- Commissione Web utilizzata per una sola classe della commissione**

In questo caso, limitatamente alla sola classe/commissione trattata con l'applicativo Commissione Web, per la quale la commissione d'esame ha regolarmente chiuso le attività, la segreteria scolastica deve importare i dati sul SIDI. La funzione SIDI da utilizzare è sempre quella di "Inserimento/modifica dati" dell'area "Esiti esami di Stato –> Prove d'esame".

In analogia a quanto descritto in precedenza, una volta importati i dati, con la selezione del pulsante "Importa dati da Commissione Web", per tutti i candidati valutati sarà visualizzato un segno di spunta verde sulla destra  $(\bullet)$  ad indicare che l'operazione è andata a buon fine e che i dati degli esiti degli esami di Stato sono completi.

Gli esiti della seconda classe, a seconda della modalità operativa seguita dalla commissione per la conduzione dell'esame, potranno essere riportati a SIDI:

- attraverso un flusso di trasferimento dati, nell'ipotesi di utilizzo di un applicativo realizzato da un fornitore certificato;
- con inserimento diretto nell'ipotesi in cui la commissione d'esame non abbia utilizzato alcuna procedura automatizzata ed abbia registrato gli esiti degli esami su supporto cartaceo (funzione SIDI di "Inserimento/modifica dati", dell'area "Esiti esami di Stato –> Prove d'esame").

#### **- La commissione utilizza prodotti software certificati di altri fornitori**

Per le classi/commissioni trattate con applicativi realizzati da fornitori certificati, la segreteria scolastica, prima di procedere all'invio del flusso, deve preventivamente registrare la "Chiusura attività", presente in "Gestione attività" dell'area "Esiti esami di Stato".

Una volta registrata la chiusura attività, i dati possono essere importati sul SIDI mediante l'invio di un flusso.

Anche in questo caso, completata l'importazione, per tutti i candidati valutati, sulla destra, sarà visualizzato un segno di spunta verde  $($ <sup>0</sup>) ad indicare che i dati sono completi e che l'operazione è andata a buon fine.

*Direzione generale per gli studi, la statistica e i sistemi informativi- Uff VII*

## **- La commissione non utilizza alcun supporto informatico**

Per le classi/commissioni che hanno gestito gli esami senza alcun supporto informatico, la segreteria deve inserire le valutazioni dei candidati direttamente al SIDI attraverso la funzione di "Inserimento/modifica dati" dell'area "Esiti esami di Stato –> Prove d'esame".

Anche in questo caso sarà visualizzato un segno di spunta verde  $(④)$  ad indicare che i dati per ogni candidato sono completi.

Per eventuali ed ulteriori chiarimenti può essere contattato il [Servizio di Statistica.](http://www.istruzione.it/alfresco/d/d/workspace/SpacesStore/9b5e966c-267c-4331-b58a-d508f8695913/Elenco_1_REFERENTI_RILEVAZIONE.pdf)

Il Direttore Generale Emanuele Fidora